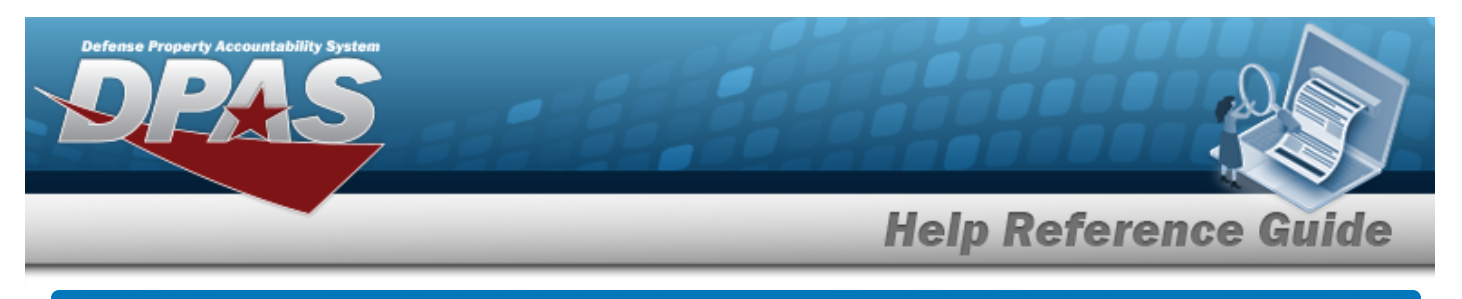

# **Search for a Document Number Range — Criteria**

## **Overview**

The Property Accountability module Document Number Range process provides the ability to create and view Document Number Ranges.

Document numbers are unique numbers either automatically assigned by Web DPAS or manually assigned by the user to track a Requisition. They are used for transaction tracking purposes. Additionally, they are used to group assets together when printing Web DPAS forms.

## **Navigation**

Master Data > DOC NBR Range > Document Number Range Search Criteria page

# **Procedures**

#### **Search for a Document Number Range — Criteria**

*One or more of the Search Criteria fields can be entered to isolate the results. By default, all results are displayed. Selecting at any point of this procedure returns all fields to the default "All" setting.* 

1. In the Search Criteria panel, narrow the results by entering one or more of the following optional fields.

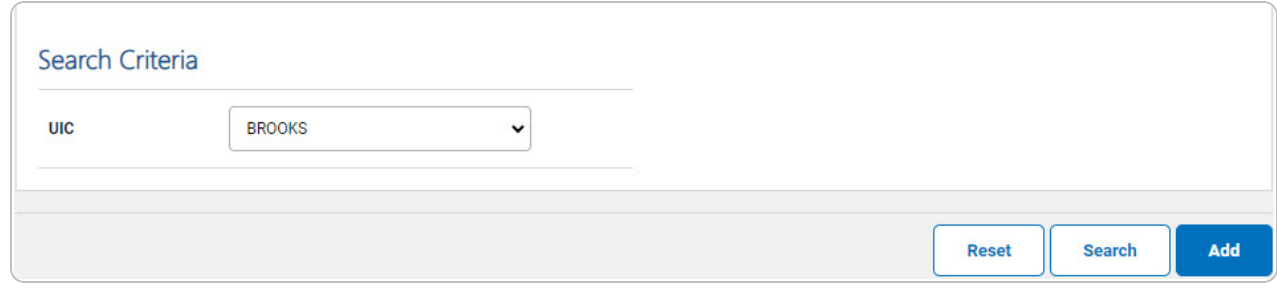

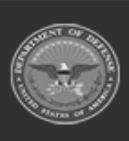

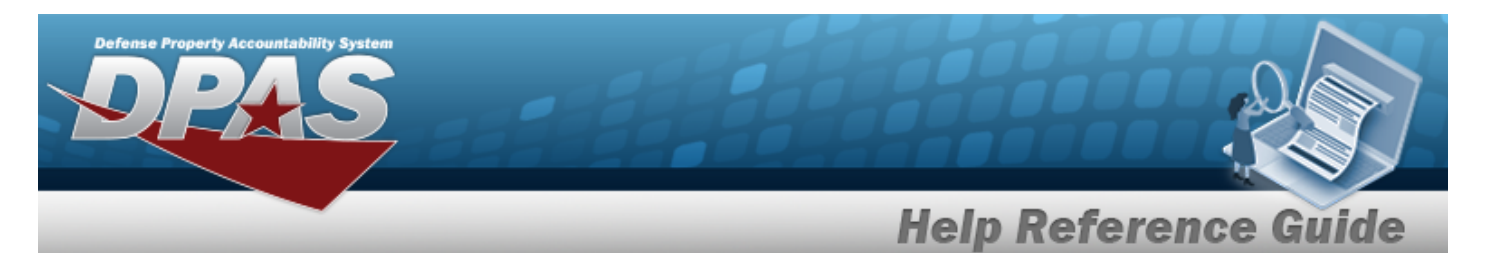

2. Select **Search .** *The [Document](DocNbrRangeSrchRslt.htm) Number Range Search Results page appears.* 

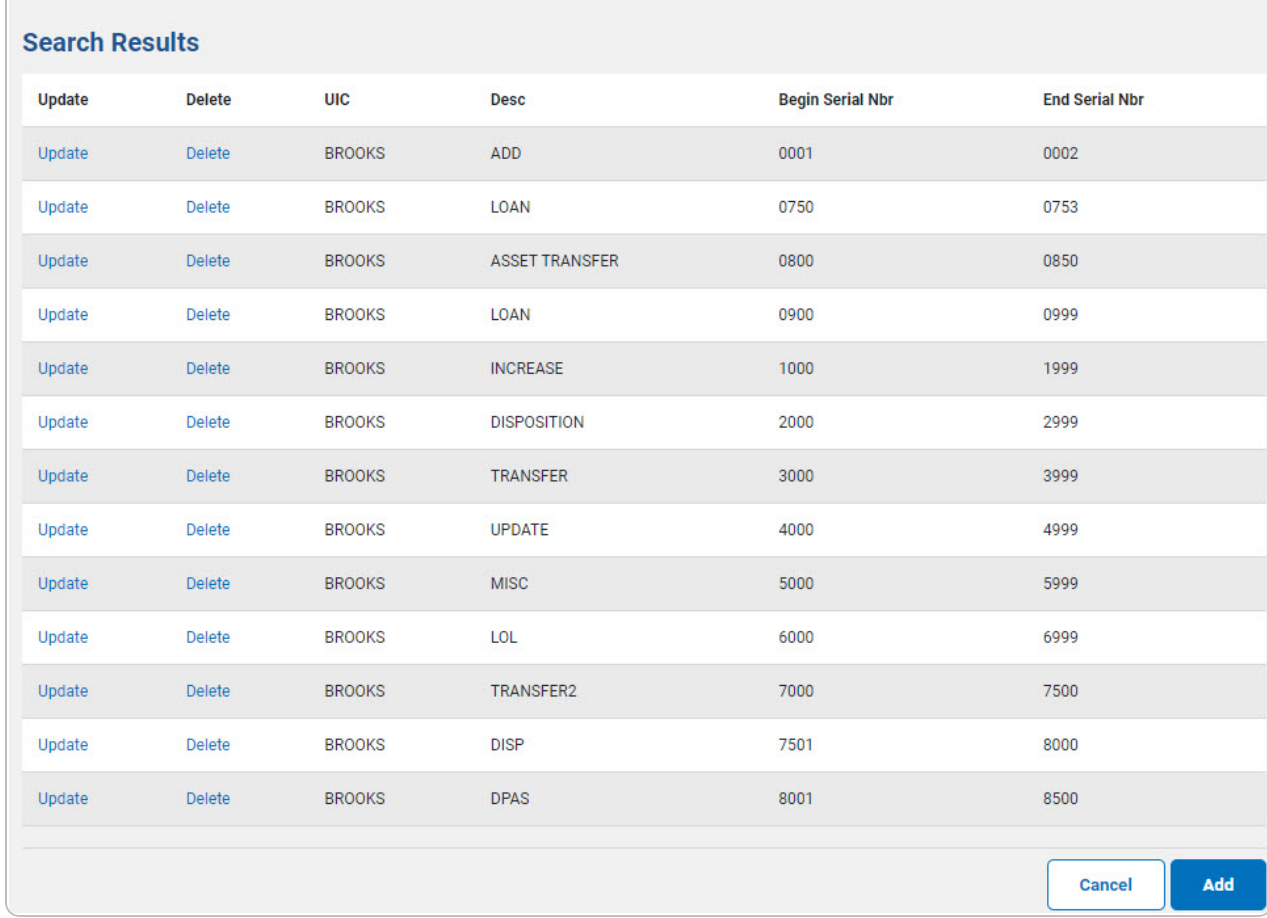

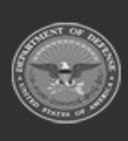

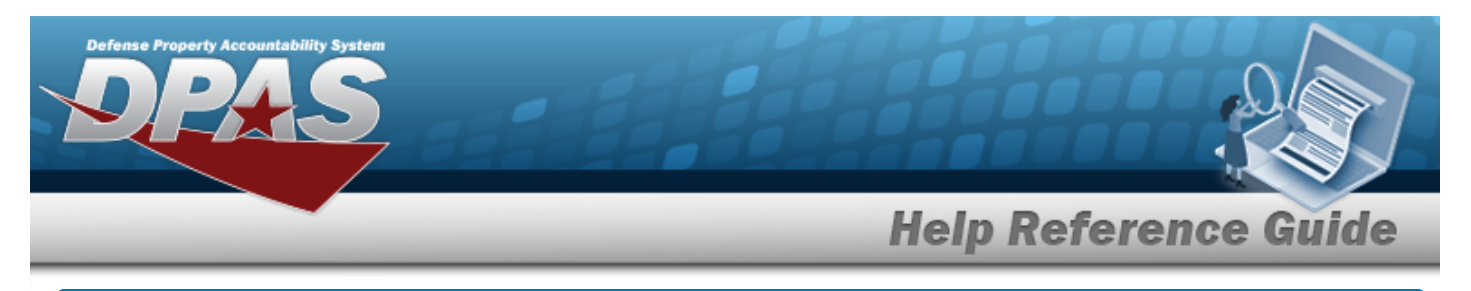

# **Add a Document Number Range**

# **Navigation**

Add Master Data > Doc NBR Range > Search Criteria > **Allen Du** > Document Number Range Add page

### **Procedures**

#### **Add a Document Number Range**

*Selecting at any point of this procedure removes all revisions and closes the page. Bold numbered steps are required.*

Add 1. Select . *The Document Number Range Add page appears.*

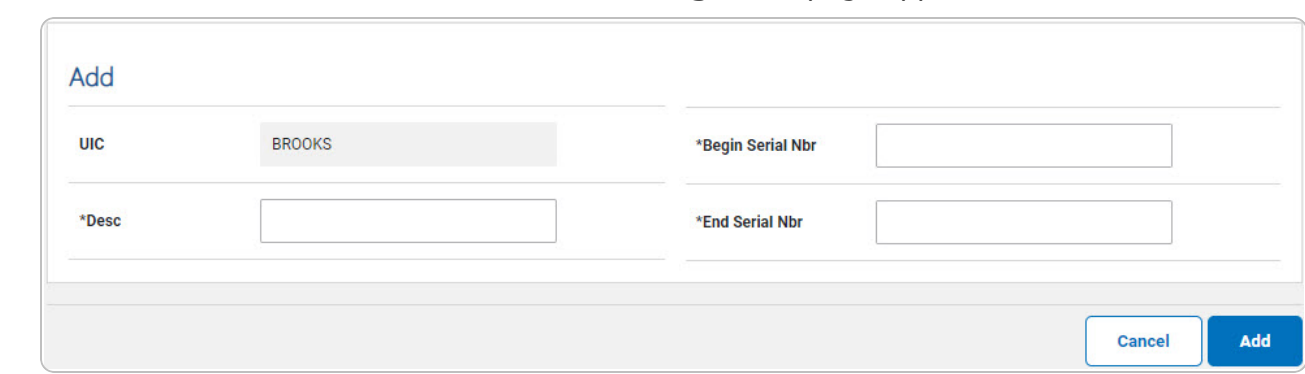

- **A.** Enter the DESC in the field provided. *This is a 250 alphanumeric character field.*
- **B.** Enter the Begin SERIAL NBR in the field provided. *This is a 4 numeric character field.*
- **C.** Enter the End SERIAL NBR in the field provided. *This is a 4 numeric character field.*
- Add 2. Select . *The Document Number Range [Transaction](DocNbrRangeTransStatus.htm) Status page appears.*

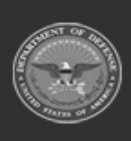

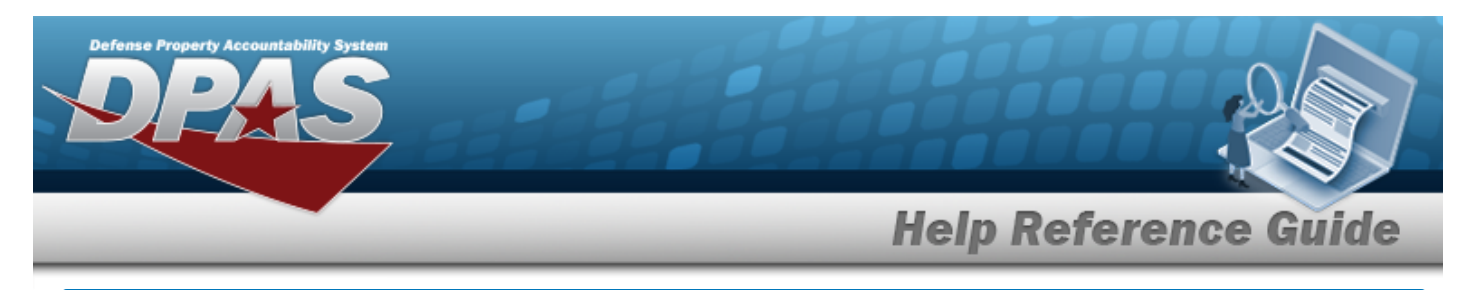

# **Update a Document Number Range**

# **Navigation**

Master Data > Doc NBR Range > Search Criteria >  $\frac{\text{Search}}{\text{Search}}$  > Search Results > Update [hyperlink](Hyperlink.htm) > Document Number Range Update page

### **Procedures**

#### **Update a Document Number Range**

*Selecting at any point of this procedure removes all revisions and closes the page. Bold numbered steps are required.*

1. Select the Update [hyperlink.](Hyperlink.htm) *The Document Number Range Update page appears.*

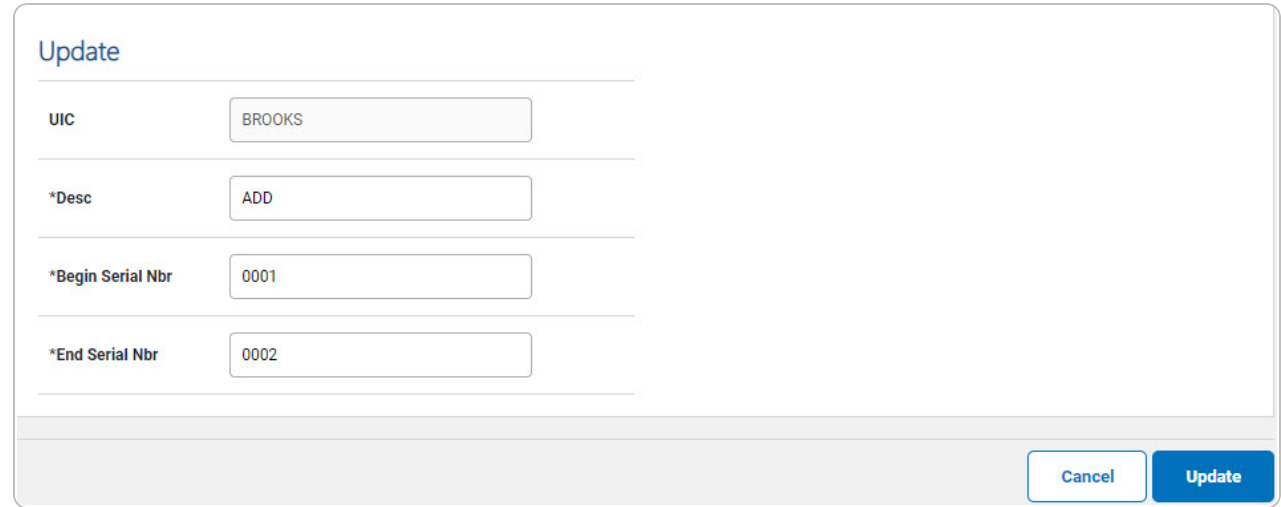

- **A.** Update the DESC, entering the revised information in the field provided. *This is a 250 alphanumeric character field.*
- **B.** Update the Begin SERIAL NBR, entering the revised serial number in the field provided. *This is a 4 numeric character field*.

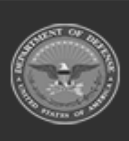

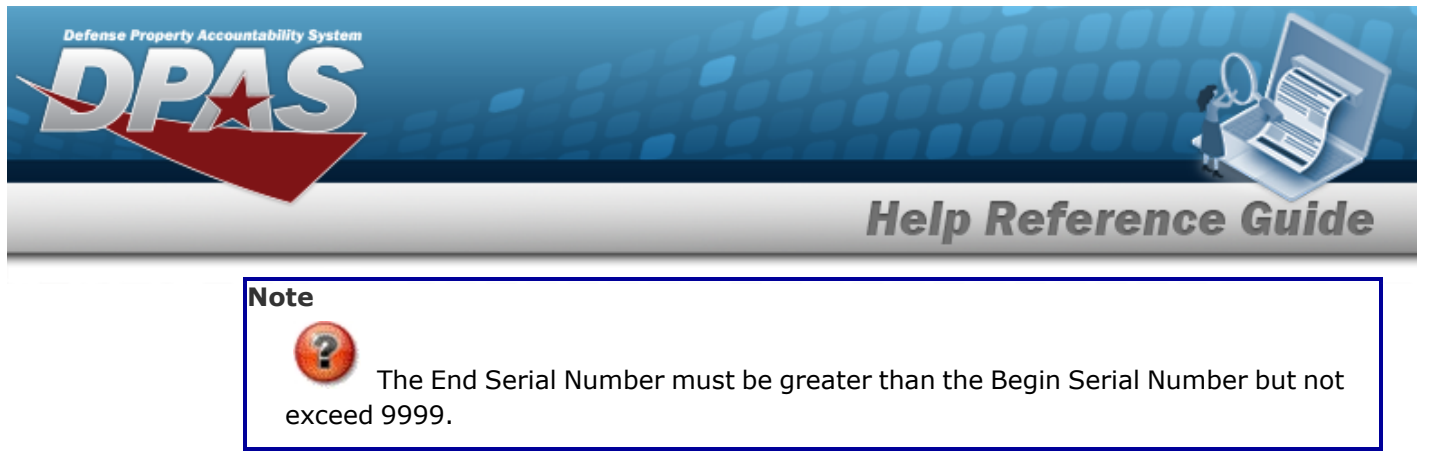

- **C.** Update the End SERIAL NBR, entering the revised serial number in the field provided. *This is a 4 numeric character field*.
- 

2. Select . *The Document Number Range [Transaction](DocNbrRangeTransStatus.htm) Status page appears.*

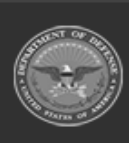

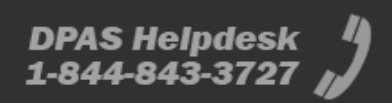

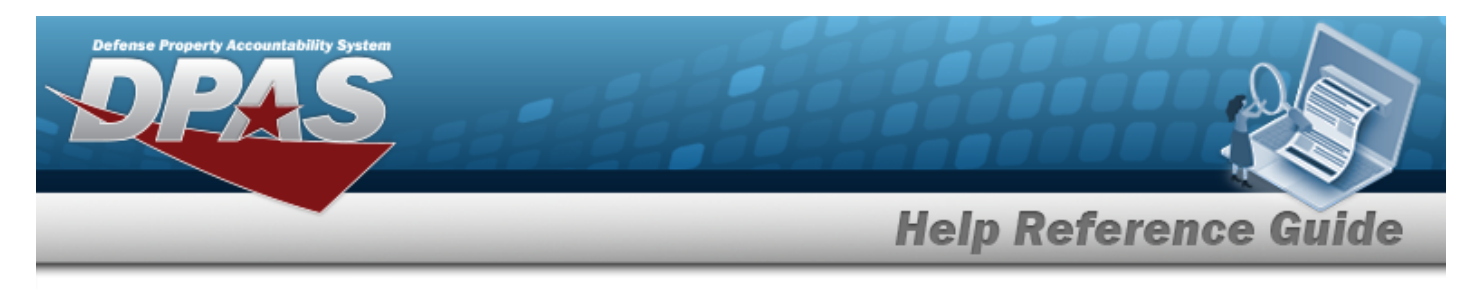

# **Delete a Document Number Range**

# **Navigation**

Master Data > Doc NBR Range > Search Criteria >  $\frac{\text{Search}}{\text{Search}}$  > Search Results > Delete [hyperlink](Hyperlink.htm) > Document Number Range Delete page

DPAS Helpdesk

1-844-843-3727

### **Procedures**

#### **Delete a Document Number Range**

*Selecting at any point of this procedure removes all revisions and closes the page. Bold numbered steps are required.*

1. Select the Delete [hyperlink.](Hyperlink.htm) *The Document Number Range Delete page appears.*

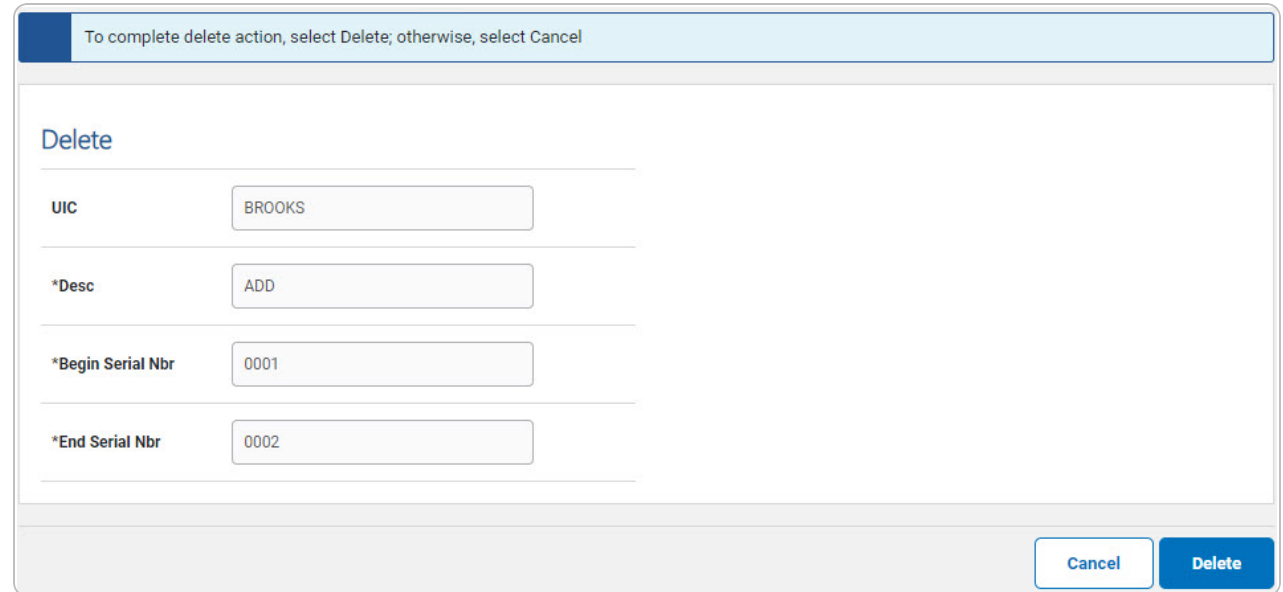

- **A.** *Verify the DESC.*
- **B.** *Verify the Begin SERIAL NBR.*
- **C.** *Verify the End SERIAL NBR.*
- 2. Select . *The Document Number Range [Transaction](DocNbrRangeTransStatus.htm) Status page appears.*

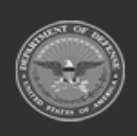